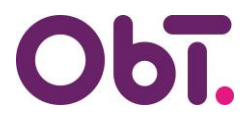

## **HANDLEIDING Verificatiemethode toevoegen/wijzigen/verwijderen ObTopics & InvoiceIN**

Wanneer u een nieuwe telefoon in gebruik neemt, of u wilt een andere aanmeldingsmethode instellen, kunt u onderstaande stappen volgen.

- **1.** Ga naar: [https://myaccount.microsoft.com/.](https://myaccount.microsoft.com/) Als u nog niet ingelogd bent, log dan in met uw zakelijk e-mailadres dat u gebruikt voor ObTopics / InvoiceIN. *Gebruikt u een niet-zakelijk e-mailadres (bijv. @gmail.com of @outlook.com) dan dient u in te loggen in uw mailbox en daar de beveiligingsinstellingen te wijzigen.*
- **2.** Indien u gebruik maakt van ObTopics en InvoiceIN, dan kan het zijn dat u met 2 accounts bent aangemeld. Kijk dan voordat u verder gaat eerst met welk account u actief bent. Klik daarvoor rechts bovenin beeld op uw initialen of profielfoto indien u die heeft (**a**). U ziet dan bij **b** staan: **Onderwijsbureau Twente** (= ObTopics) of **OBT** (= InvoiceIN).

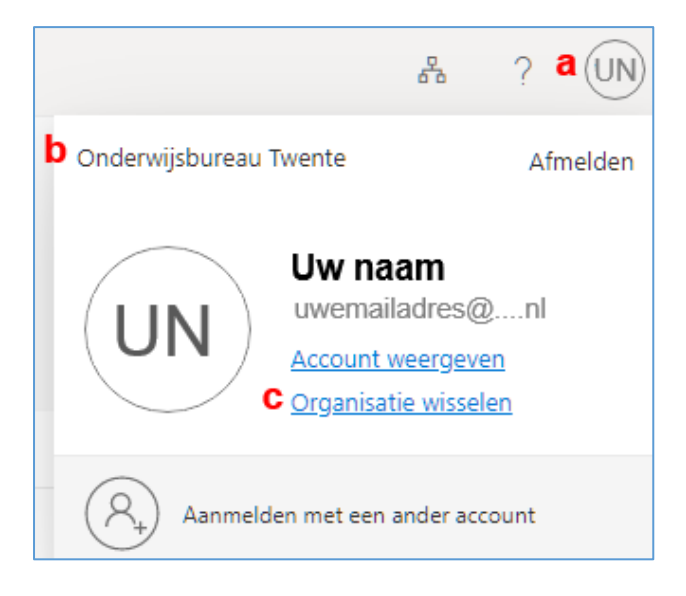

Wissel indien nodig van account door op **Organisatie wisselen** (**c**) te klikken.

**3.** Is het juiste account geselecteerd, klik in onderstaand scherm op: **Beveiligingsgegevens**

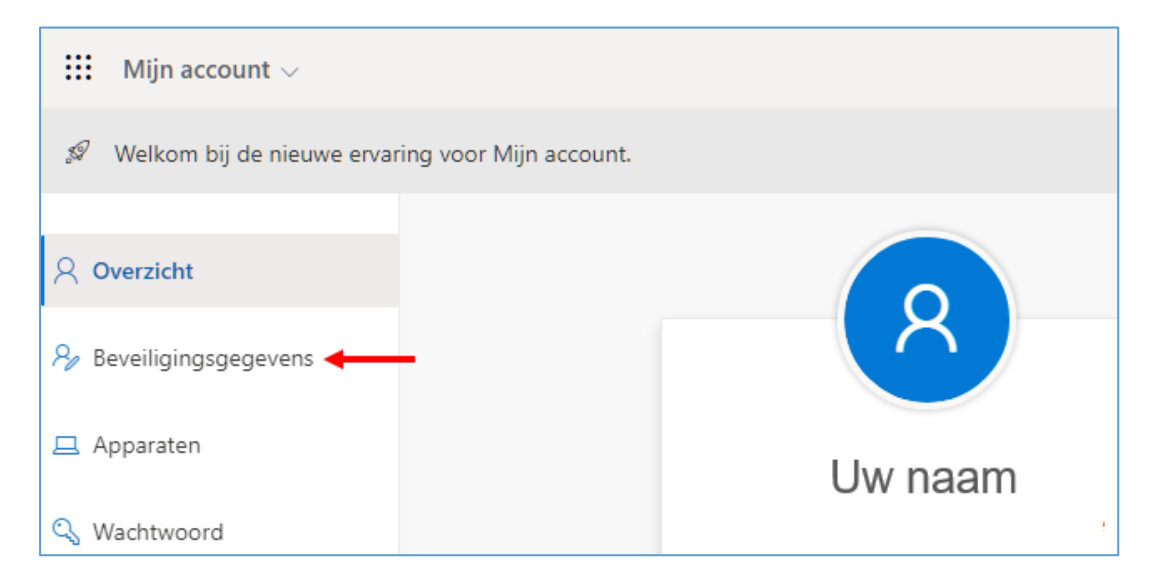

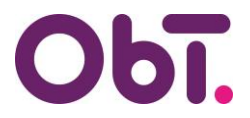

- **4.** U komt dan in onderstaand scherm terecht, hier kunt u:
	- **a.** Een andere aanmeldingsmethode toevoegen
	- **b.** De standaard aanmeldingsmethode wijzigen
	- **c.** Een aanmeldingsmethode verwijderen
	- **d.** Uw telefoonnummer wijzigen

Maakte u op uw oude telefoon gebruik van de Microsoft Authenticator app om u aan te melden en wilt u dit overzetten naar uw nieuwe telefoon, dan volgt u de volgende stappen:

- 1. Log in (punt 1 op pagina 1) met behulp van uw oude telefoon.
- 2. Voeg daarna een nieuwe verificatiemethode toe (**a**) en voltooi de registratie op uw nieuwe telefoon.
- 3. Stel de nieuwe telefoon in als standaard aanmeldingsmethode (**b**)
- 4. Daarna kunt u de oude aanmeldingsmethode verwijderen (**c**).

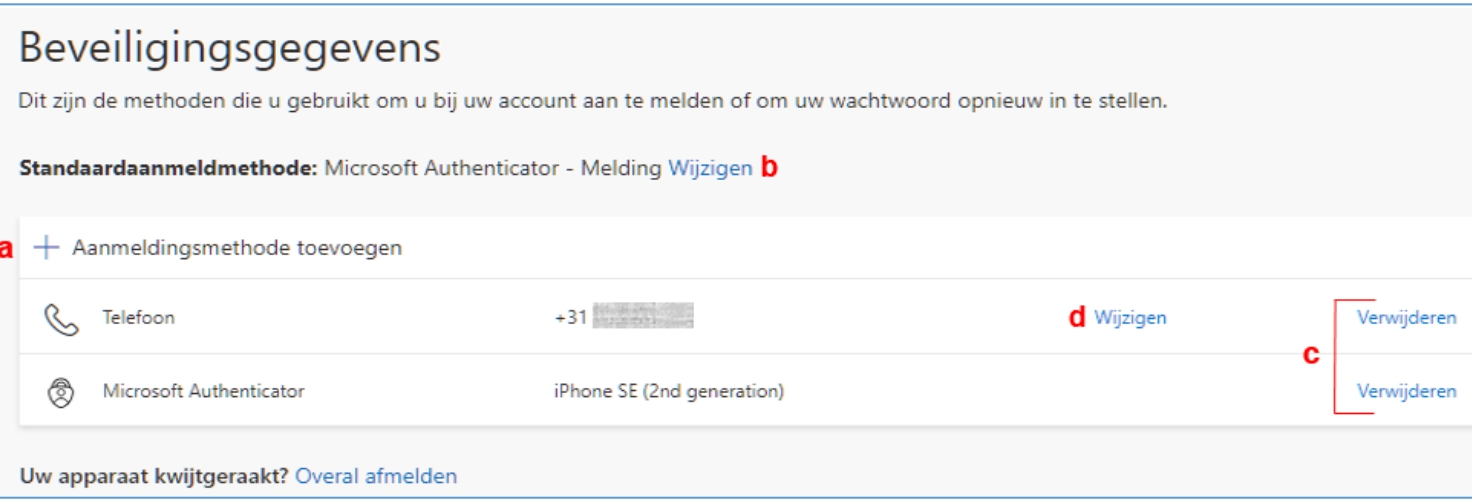